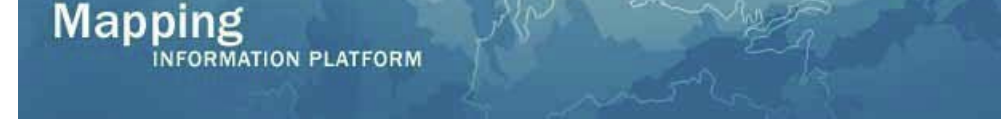

# **Work Instruction – Studies, Revisions, and Amendments Data Upload**

# **Purpose**

The purpose of this work instruction is to outline the process to upload Studies, Revisions, and Amendments material to the MIP through the Data Upload portal in Tools & Links.

Studies materials available for upload include the following Product Types:

- FBS Reports
- Correspondence
- Supporting Artifacts

Revisions materials available for upload include the following Product Types:

- Modeling Hydraulics
- Modeling Hydrology
- Review Notes
- Annotations
- Final Determination
- Correspondence
- Cover Letter
- Special Response Letter
- Violation Letter
- 116 Letter
- Best Available Data
- 316-PMR
- FEDD File
- Supporting Artifacts
- Work Maps
- Endangered Species Act (ESA) Documentation

Amendments materials available for upload include the following Product Types:

- Correspondence/Data
- Final Letter
- Cover Letter
- Final Determination
- Violation Letter
- Other Response
- Supporting Artifacts
- 216 Letter
- Endangered Species Act (ESA) Documentation

Public access rules for searching and downloading the materials uploaded through the Data Upload portal is available on **MIP User Care**.

For Online LOMC Cases when the following product types are uploaded through Data Upload, they will be searchable and retrievable through the Flood Risk Study Engineering Library **and** available to the Requestor through the Online LOMC application:

- Amendments
	- o Cover Letter
	- o Final Determination
	- o Violation Letter
	- o Other Response
	- o 216 Letter
- **Revisions** 
	- o Cover Letter
	- o Final Determination
	- o Special Response Letter
	- o 116 Letter
	- o 316-PMR

#### **Prerequisites**

None

#### **Navigation**

- 1. Log into the [MIP](https://hazards.fema.gov/)
- 2. Click on Tools & Links
- 3. Click on Data Upload

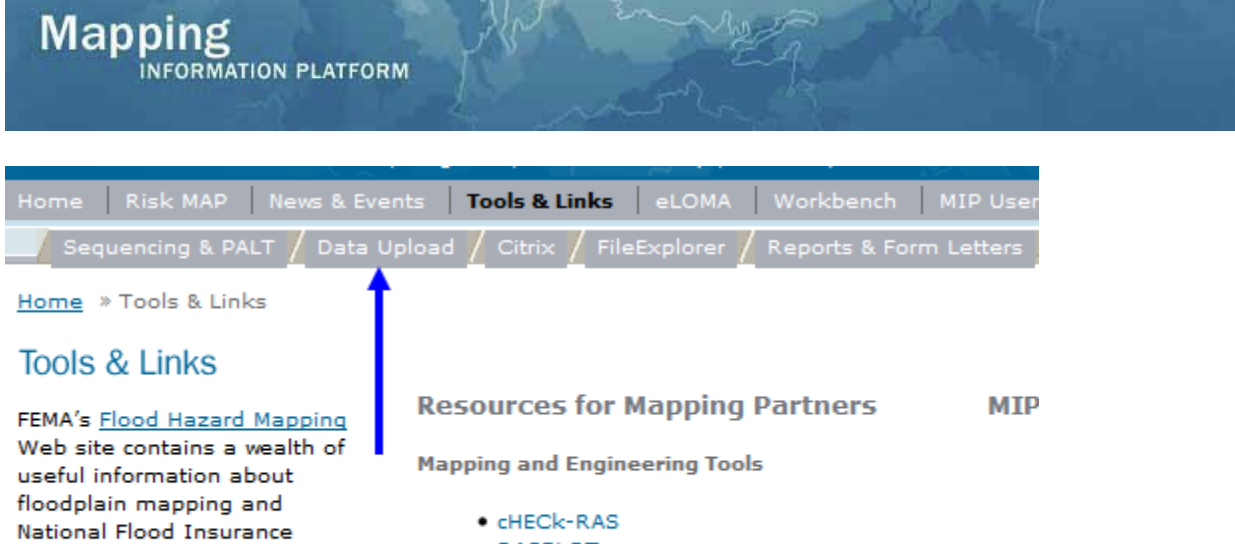

Program processes. The **Frequently Asked Questions** page contains answers to many common questions.

- 
- · RASPLOT
- $\bullet$  Hazus
- . Submitting MIP Support Requests
- . User Access to Engineering Tools

**Res** 

· Risk MAP FIRM Title Block NFIP Graphic

# **Work Steps for Uploading Studies Materials**

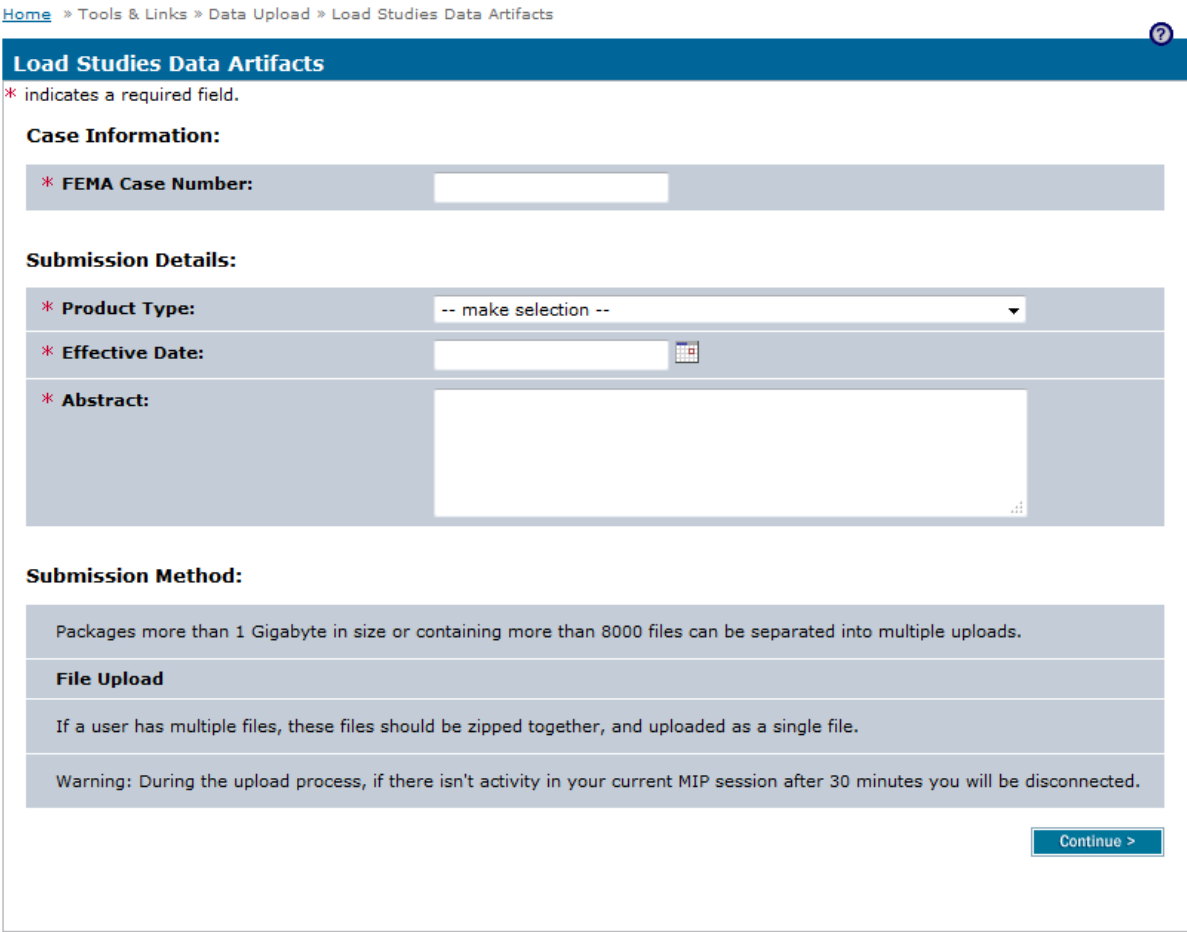

- 1. Enter the FEMA Case Number
- 2. Select the appropriate option from the Product Type dropdown box
- 3. Click on the calendar icon and select the Effective Date
- 4. Enter the Abstract text

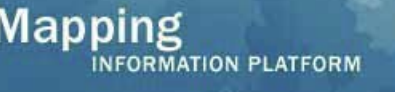

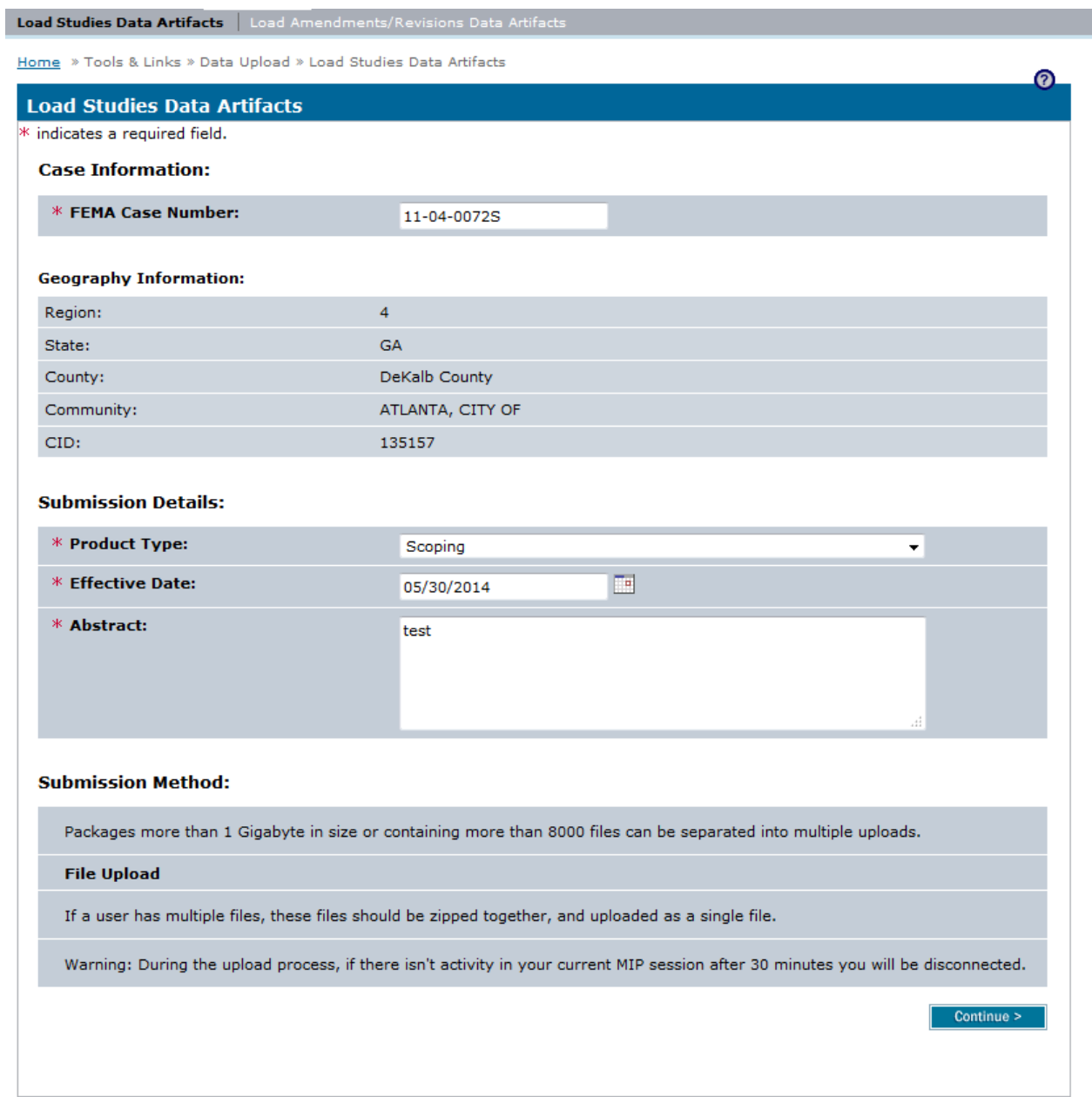

### 5. Click the Continue button

#### Load Studies Data Artifacts | Load Amendments/Revisions Data Artifact

Home >> Tools & Links >> Data Upload >> Load Studies Data Artifacts

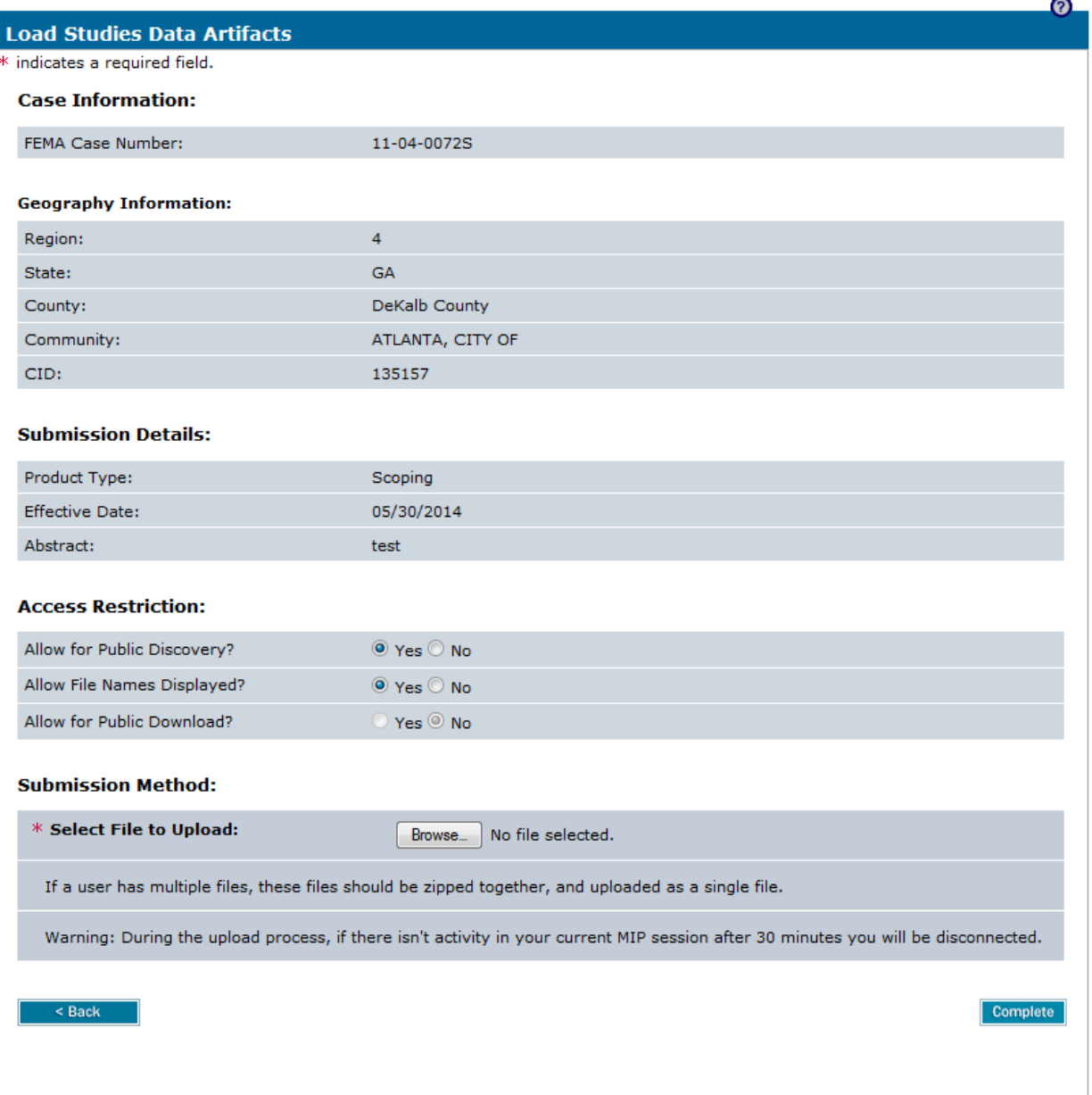

- 6. Select the appropriate Access Restriction for the material. Select Yes or No for the 3 Access Restriction questions:
	- Allow for Public Discovery? *Will the public see the upload dataset returned in the Flood Risk Study Engineering Library search results?*
	- Allow File Names Displayed? *After selecting an upload dataset in the Flood Risk Study Engineering Library, can the public view the file names within the specific upload?*

• Allow for Public Download? – *In the Flood Risk Study Engineering Library can the public download the files associated with the specific upload?*

**Mapping** 

INFORMATION PLATFORM

Selecting No for all 3 questions will result in the Flood Risk Study Engineering Library not displaying the uploaded materials to the public at any time. By default, the Access Restrictions will be set as defined in th[e Public Access Rules.](https://hazards.fema.gov/femaportal/docs/Public_Access_Rules.xlsx) You cannot remove restrictions that are placed by default, so some or all of answers to the 3 questions will not be editable. For example, Scoping materials are publically discoverable, and their file names are publically viewable; however, Scoping materials cannot be downloaded by the public

7. Click the Browse button and select the file you wish to upload. If you wish to upload multiple files, then they should be zipped together and uploaded as a single file

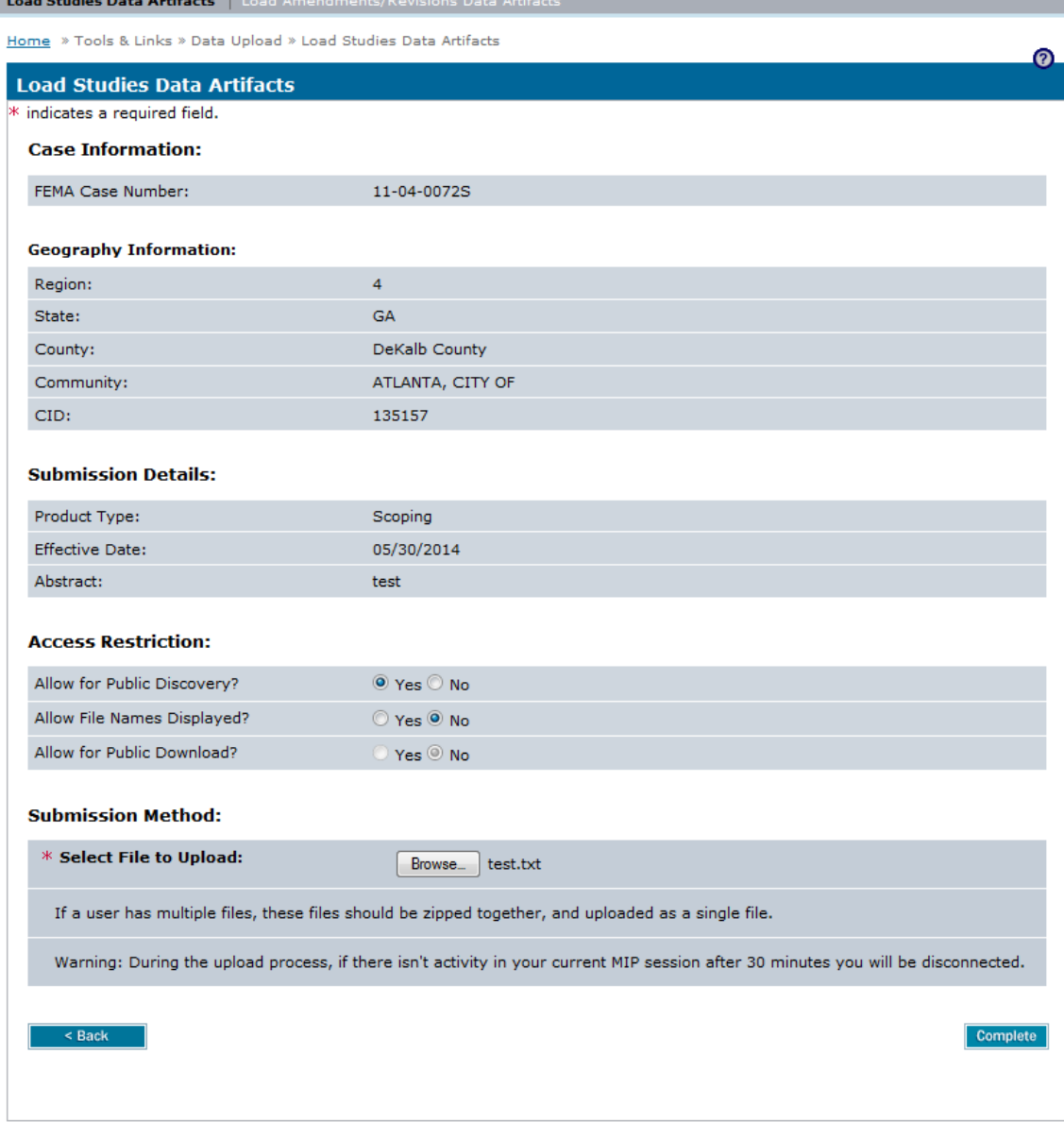

#### 8. Click the Complete button to finish uploading the file

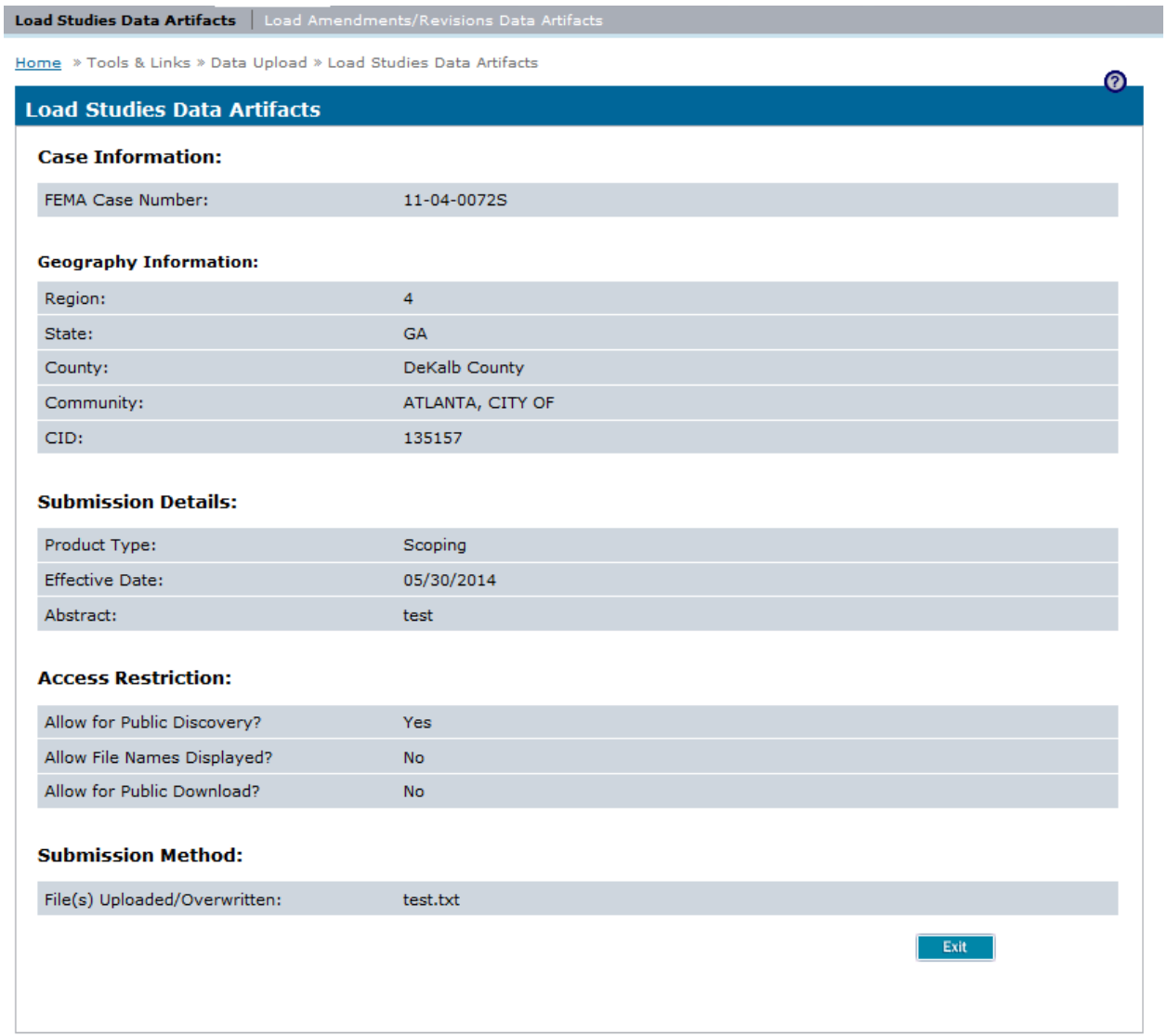

9. A submission confirmation screen displays the details of the submission. Click the Exit button to return to the main Data Upload portal screen

## **Work Steps for Uploading Revisions Materials**

1. Click on the Load Amendments/Revisions Data Artifacts link

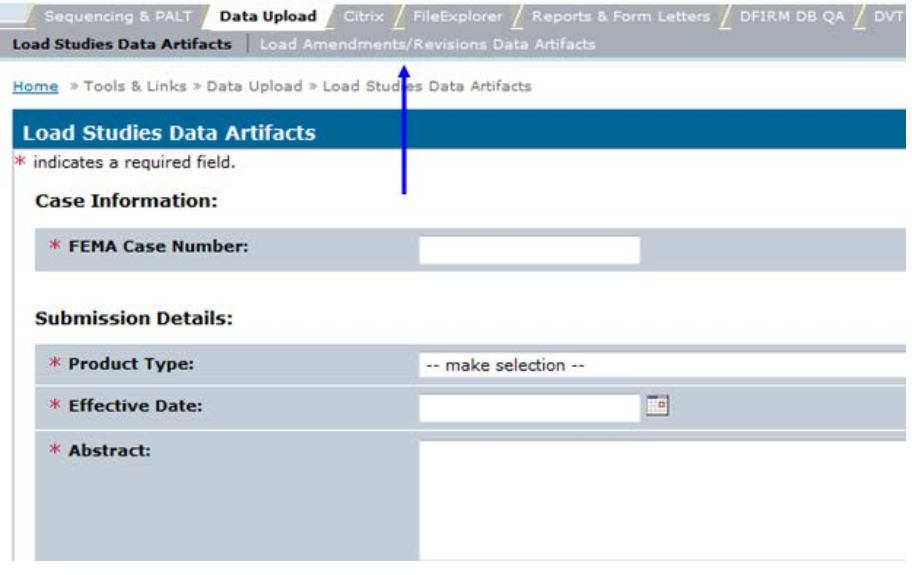

Load Studies Data Artifacts | Load Amendments/Revisions Data Artifacts

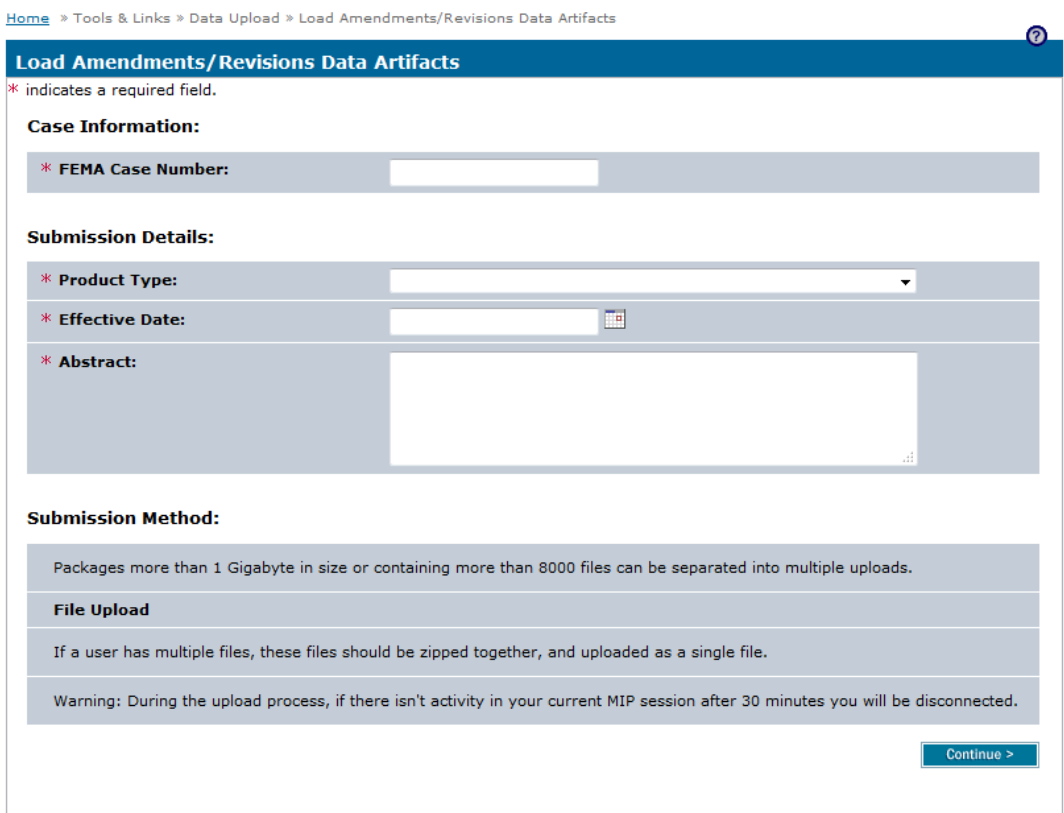

- 2. Enter the FEMA Case Number
- 3. Select the appropriate option from the Product Type dropdown box
- 4. Click on the calendar icon and select the Effective Date
- 5. Enter the Abstract text

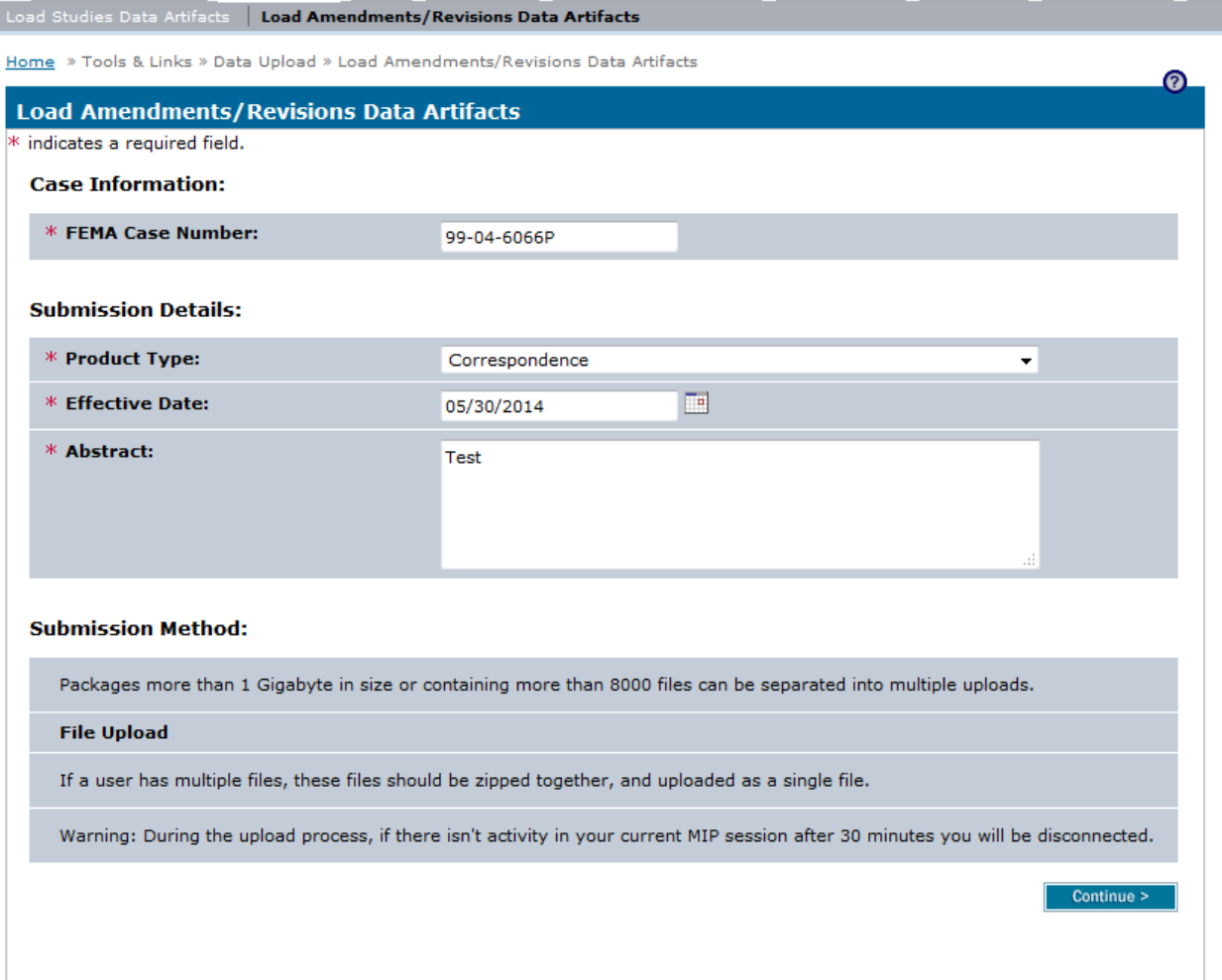

#### 6. Click the Continue button

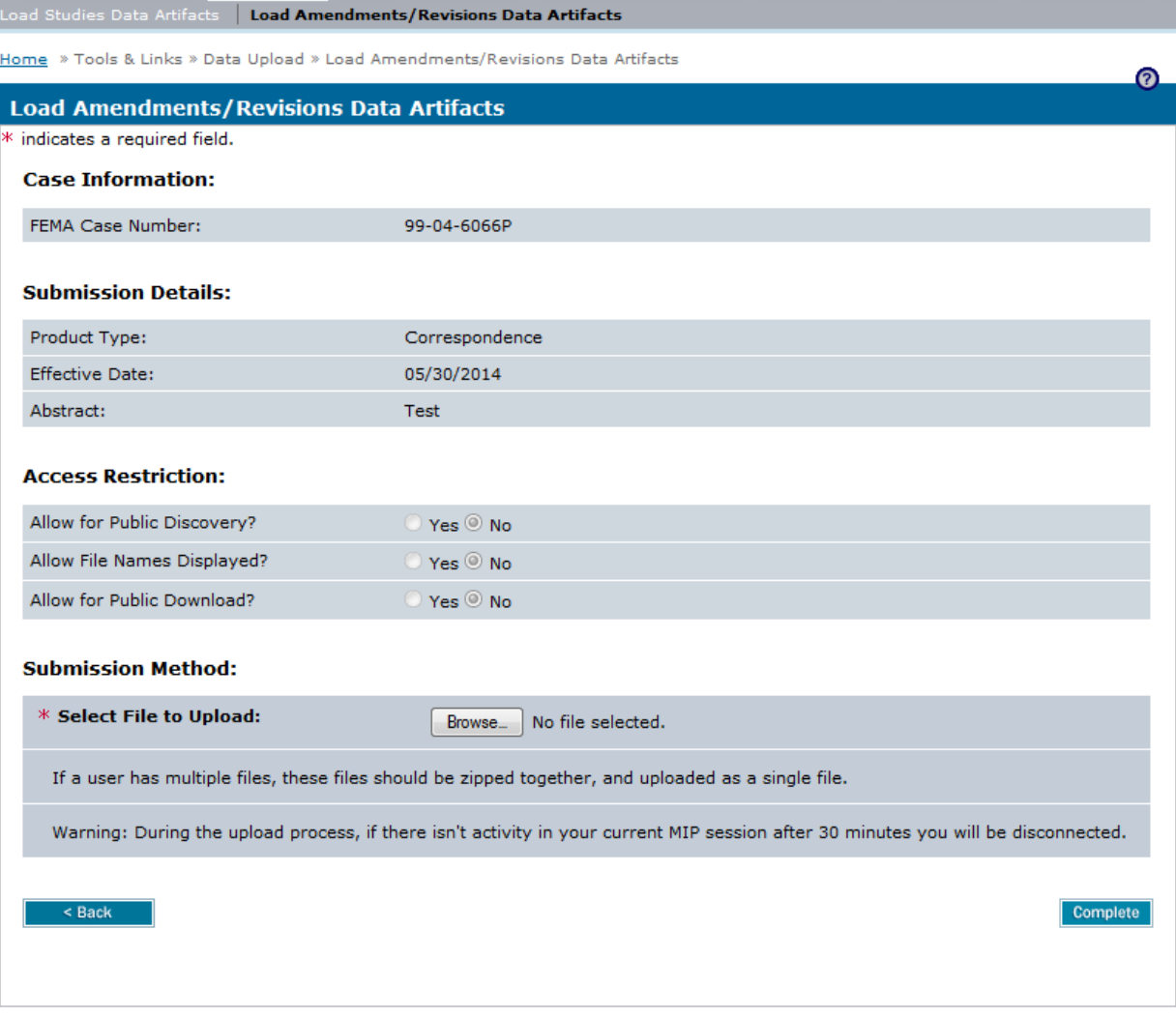

- 7. Select the appropriate Access Restriction for the material. Select Yes or No for the 3 Access Restriction questions:
	- Allow for Public Discovery? *Will the public see the upload dataset returned in the Flood Risk Study Engineering Library search results?*
	- Allow File Names Displayed? *After selecting an upload dataset in the Flood Risk Study Engineering Library, can the public view the file names within the specific upload?*
	- Allow for Public Download? *In the Flood Risk Study Engineering Library can the public download the files associated with the specific upload?*

Selecting No for all 3 questions will result in the Flood Risk Study Engineering Library not displaying the uploaded materials to the public at any time. By default, the Access Restrictions will be set as defined in th[e Public Access Rules.](https://hazards.fema.gov/femaportal/docs/Public_Access_Rules.xlsx) You cannot remove restrictions that are placed by default, so some or all of answers to the 3 questions will not be editable. For example,

Correspondence materials are not publically discoverable, their file names are not publically viewable, and they cannot be downloaded by the public

**Mapping** 

INFORMATION PLATFORM

8. Click the Browse button and select the file you wish to upload. If you wish to upload multiple files, then they should be zipped together and uploaded as a single file

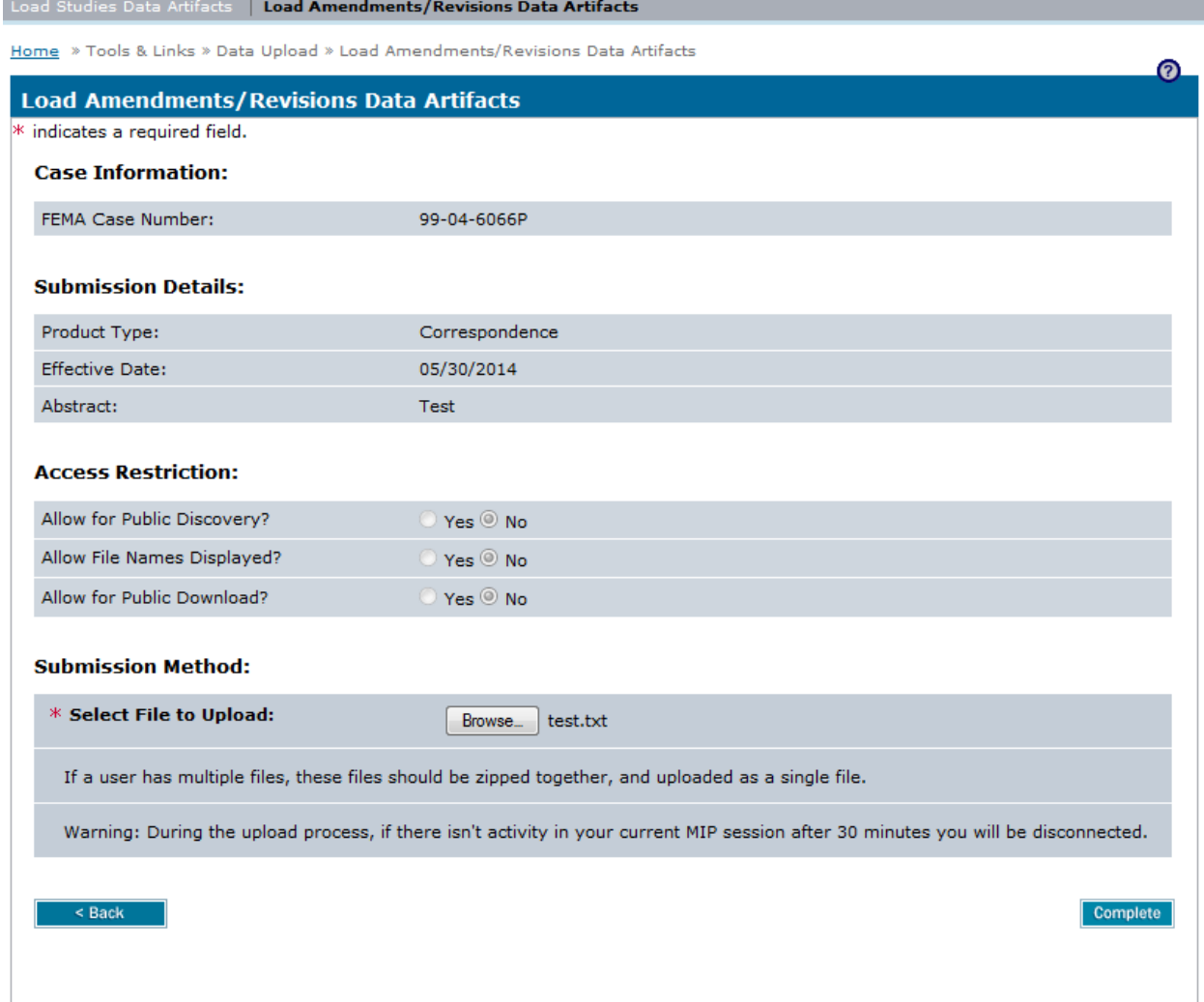

- 9. Click the Complete button to finish uploading the file
- 10. A submission confirmation screen displays the details of the submission. Click the Exit button to return to the main Data Upload portal screen

# Mapping<br>INFORMATION PLATFORM

# **Work Steps for Uploading Amendments Materials**

1. Click on the Load Amendments/Revisions Data Artifacts link

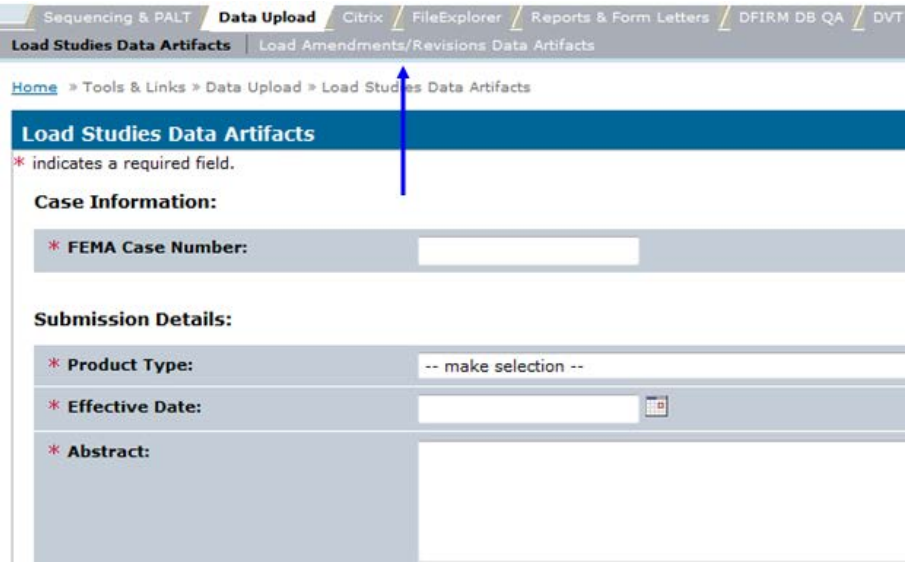

Load Studies Data Artifacts | Load Amendments/Revisions Data Artifacts

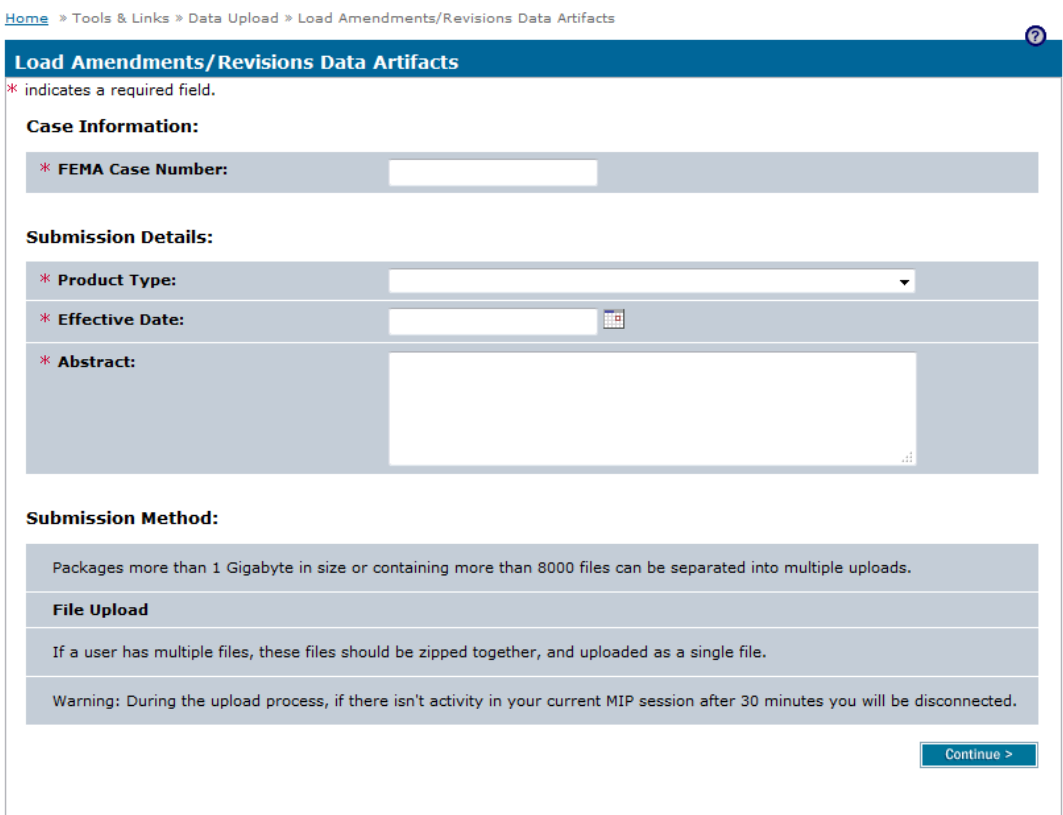

- 2. Enter the FEMA Case Number
- 3. Select the appropriate option from the Product Type dropdown box
- 4. Click on the calendar icon and select the Effective Date
- 5. Enter the Abstract text

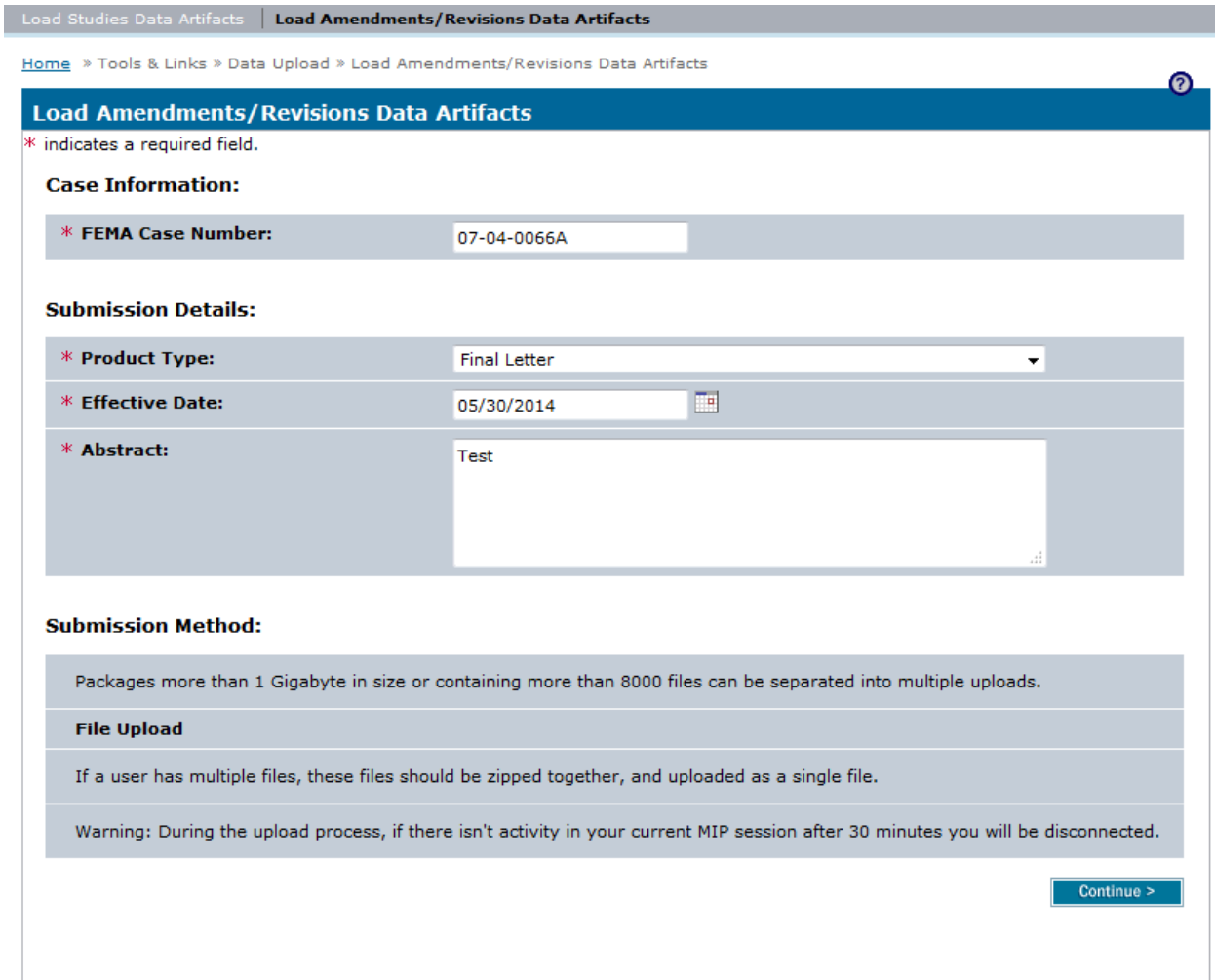

6. Click the Continue button

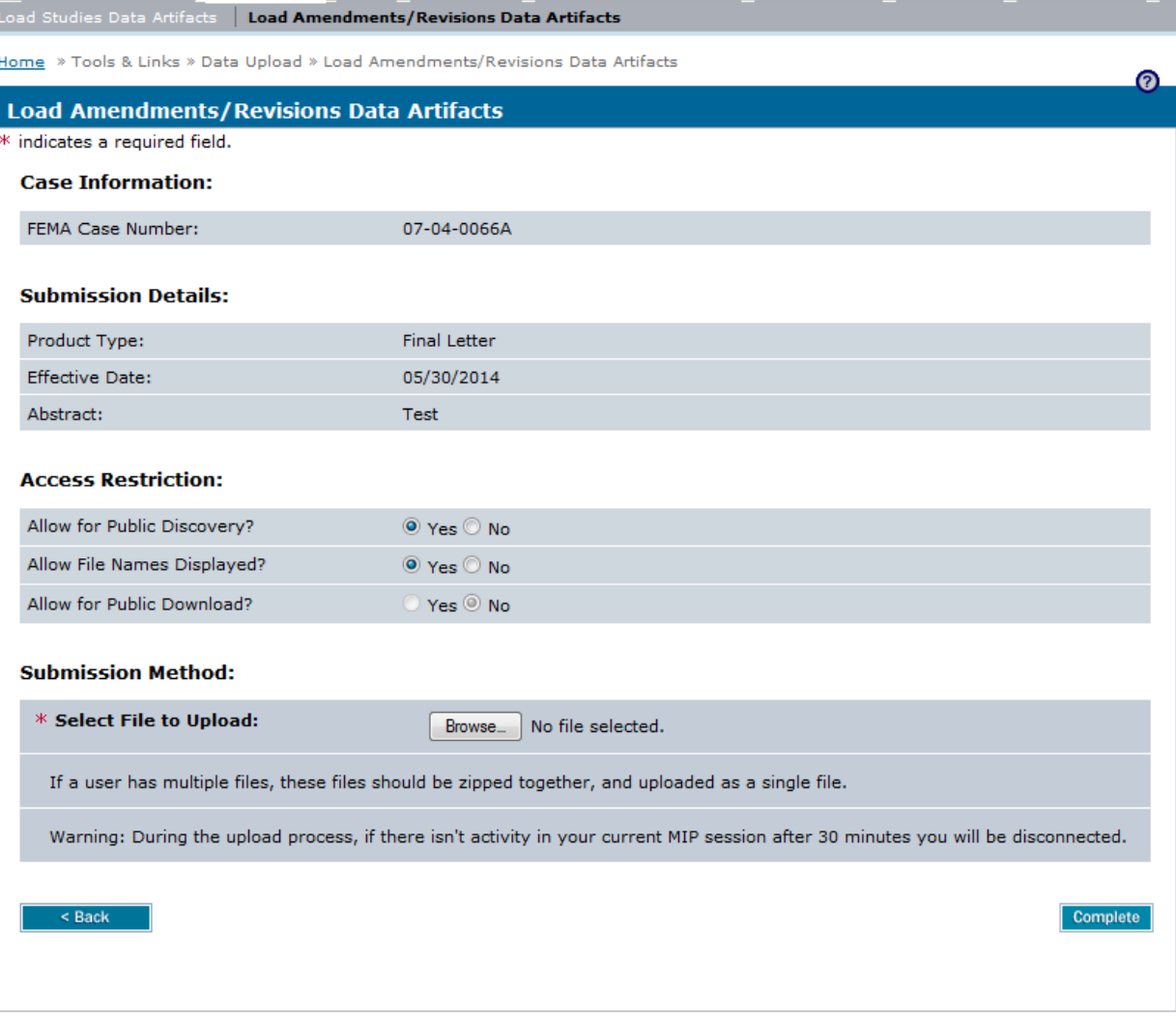

- 7. Select the appropriate Access Restriction for the material. Select Yes or No for the 3 Access Restriction questions:
	- Allow for Public Discovery? *Will the public see the upload dataset returned in the Flood Risk Study Engineering Library search results?*
	- Allow File Names Displayed? *After selecting an upload dataset in the Flood Risk Study Engineering Library, can the public view the file names within the specific upload?*
	- Allow for Public Download? *In the Flood Risk Study Engineering Library can the public download the files associated with the specific upload?*

Selecting No for all 3 questions will result in the Flood Risk Study Engineering Library not displaying the uploaded materials by the public at any time. By default, the Access Restrictions will be set as defined in the **Public Access Rules**. You cannot remove restrictions that are placed by default, so some or all of answers to the 3 questions will not be editable. For example, Final

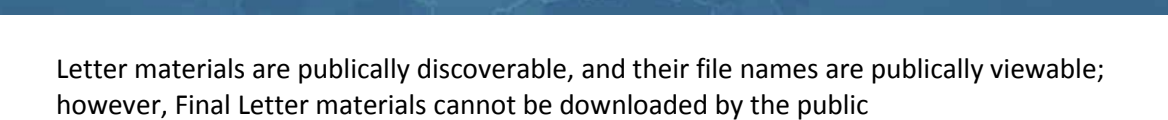

- 8. Click the Browse button and select the file you wish to upload. If you wish to upload multiple
	- files, then they should be zipped together and uploaded as a single file

Mapping<br>INFORMATION PLATFORM

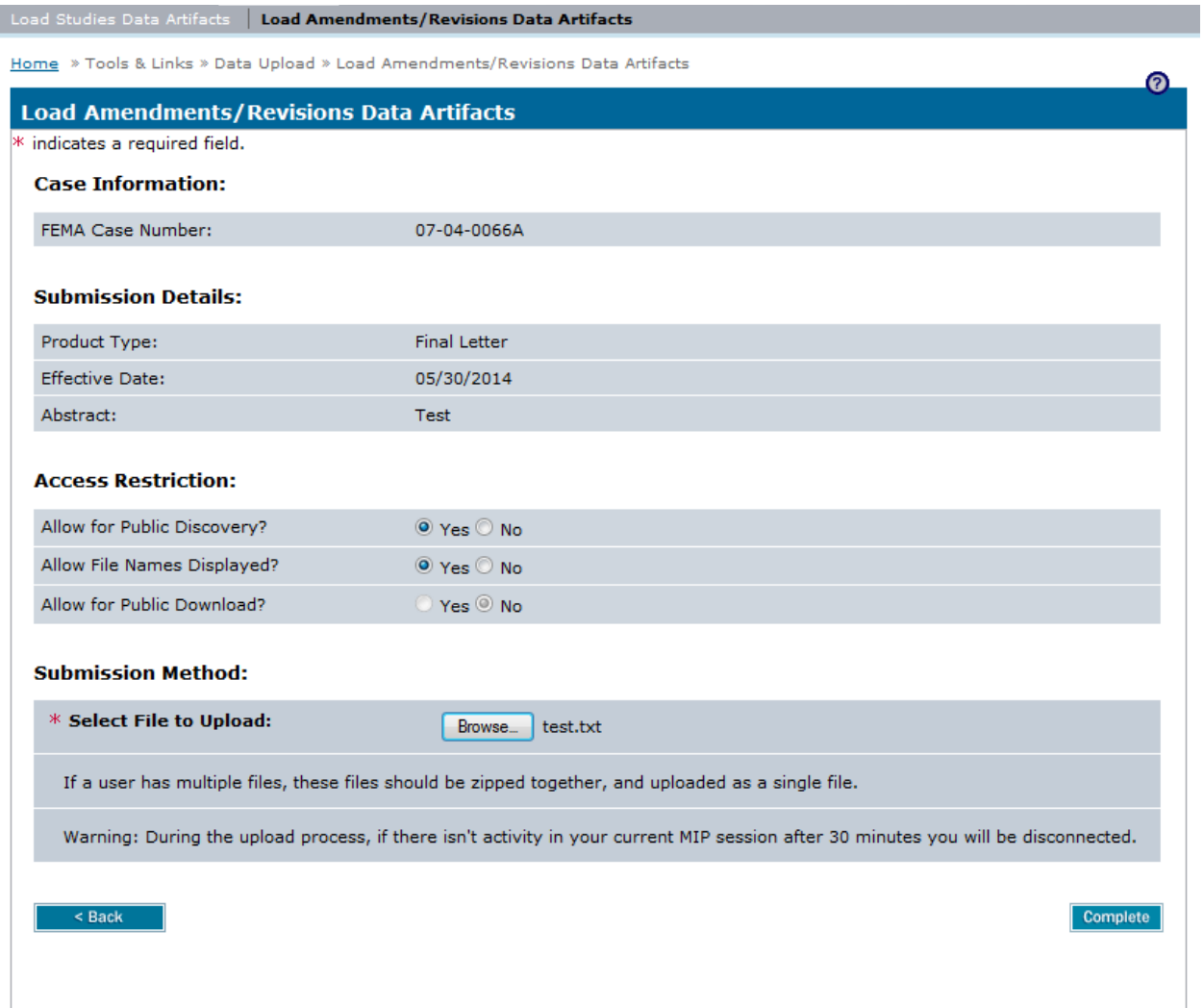

9. Click the Complete button to finish uploading the file

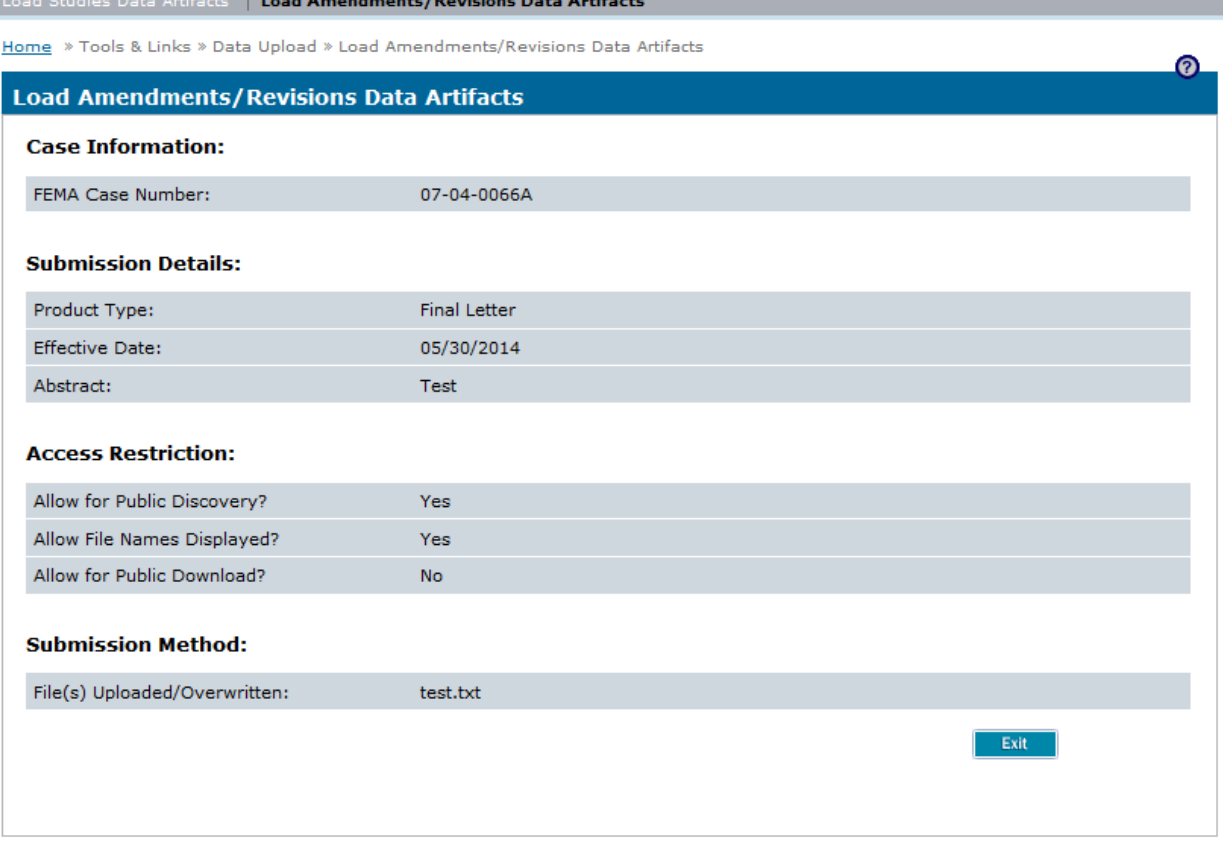

10. A submission confirmation screen displays the details of the submission. Click the Exit button to return to the main Data Upload portal screen

# **Work Steps for Uploading Artifacts Uploaded by the Requestor through the Online LOMC Application**

Online LOMC files uploaded by Requestor can be made searchable retrievable within the Flood Risk Study Engineering Library:

1. Click on the Load Amendments/Revisions Data Artifacts link

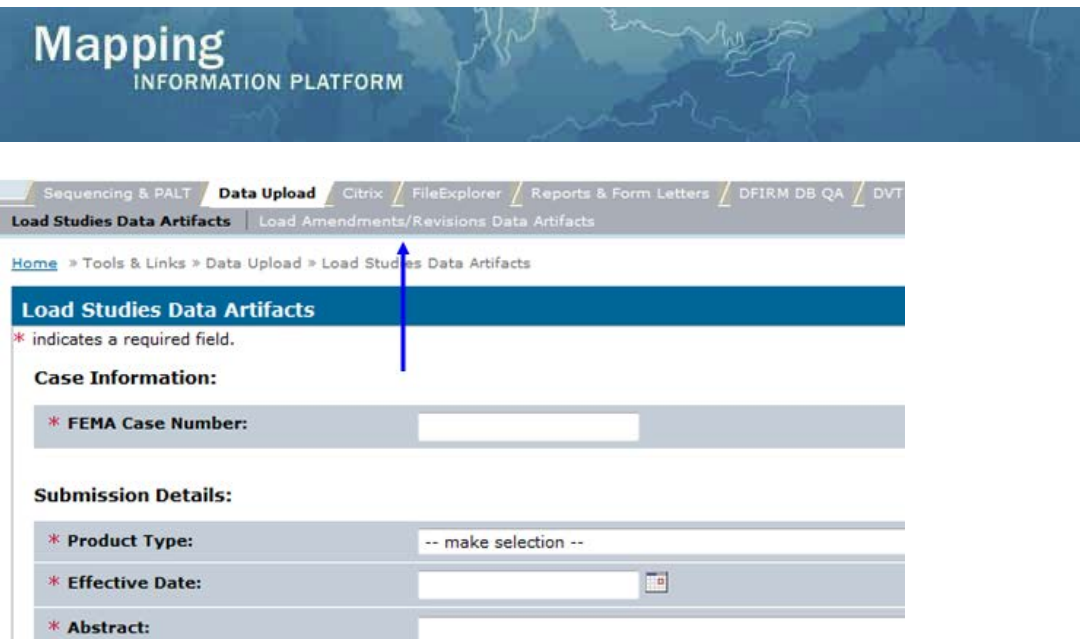

Load Studies Data Artifacts | Load Amendments/Revisions Data Artifacts

Home » Tools & Links » Data Upload » Load Amendments/Revisions Data Artifacts

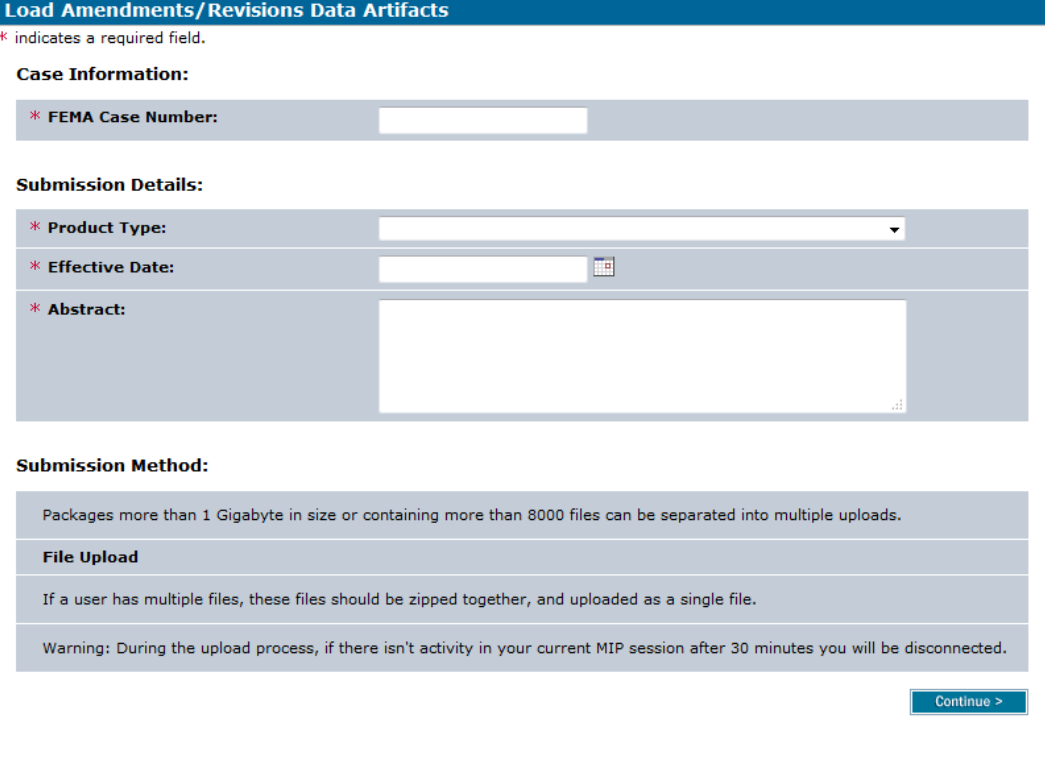

 $\odot$ 

- 2. Enter the FEMA Case Number
- 3. Select the "Supporting Artifacts" from the Product Type dropdown box
- 4. Click on the calendar icon and select the Effective Date
- 5. Enter the Abstract text

Home » Tools & Links » Data Upload » Load Amendments/Revisions Data Artifacts

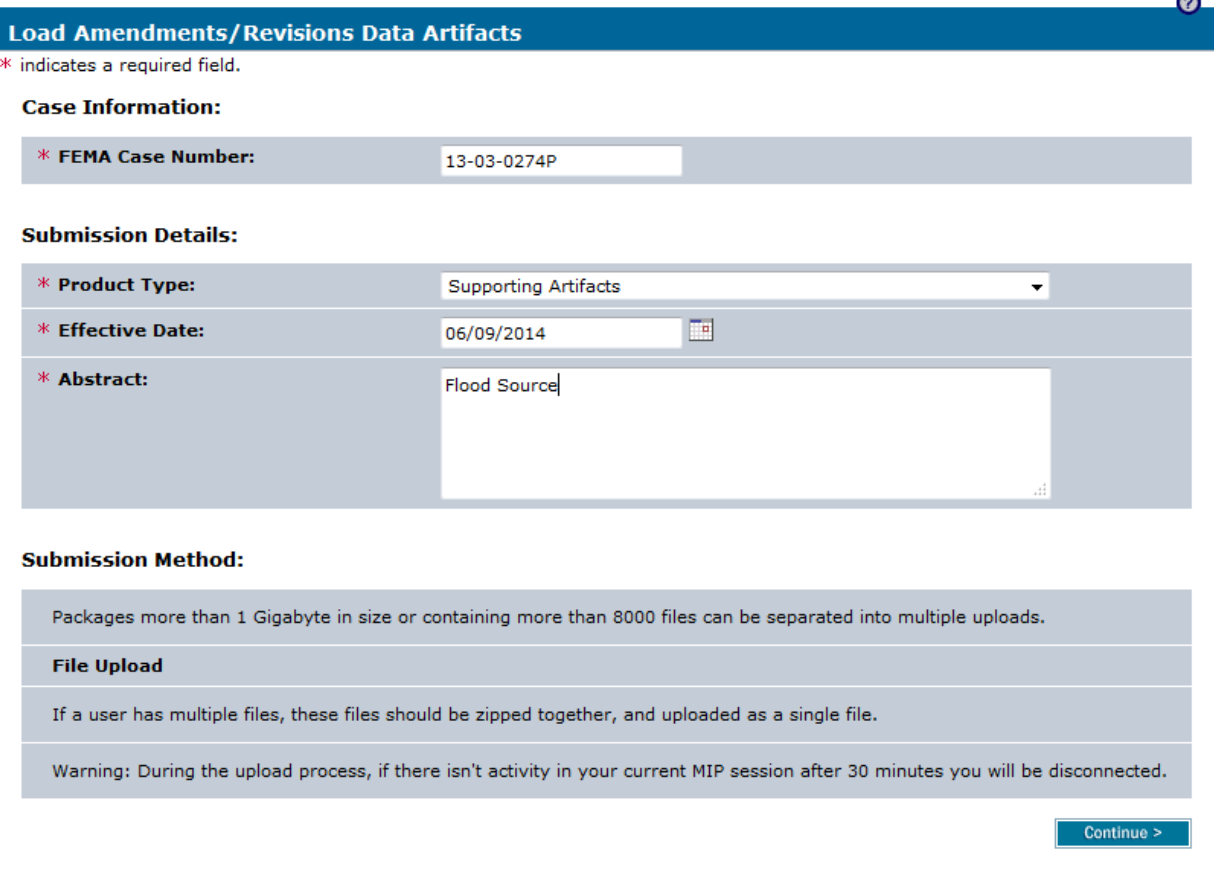

6. Click the Continue button

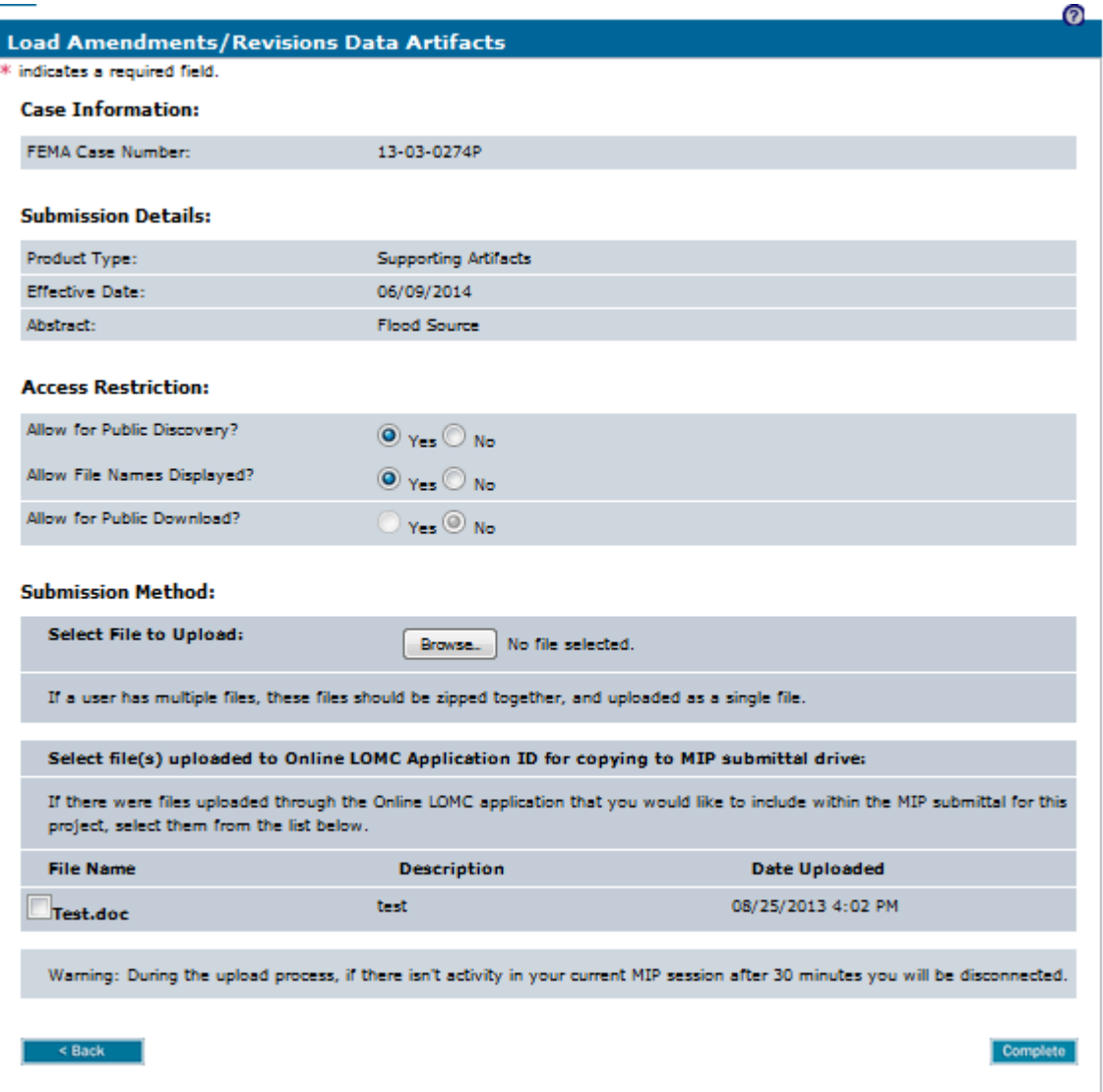

- 7. Select the appropriate Access Restriction for the material. Select Yes or No for the 3 Access Restriction questions:
	- Allow for Public Discovery? *Will the public see the upload dataset returned in the Flood Risk Study Engineering Library search results?*
	- Allow File Names Displayed? *After selecting an upload dataset in the Flood Risk Study Engineering Library, can the public view the file names within the specific upload?*
	- Allow for Public Download? *In the Flood Risk Study Engineering Library can the public download the files associated with the specific upload?*

Selecting No for all 3 questions will result in the Flood Risk Study Engineering Library not displaying the uploaded materials by the public at any time. By default, the Access Restrictions will be set as defined in th[e Public Access Rules.](https://hazards.fema.gov/femaportal/docs/Public_Access_Rules.xlsx) You cannot remove restrictions that are placed by default, so some or all of answers to the 3 questions will not be editable. For example, Final Letter materials are publically discoverable, and their file names are publically viewable; however, Final Letter materials cannot be downloaded by the public

8. Use the checkboxes to select individual files that will be stored in the MIP K: drive under Supporting Artifacts folder within Submission Repository folder as well as become searchable and retrievable via the Flood Risk Study Engineering Library

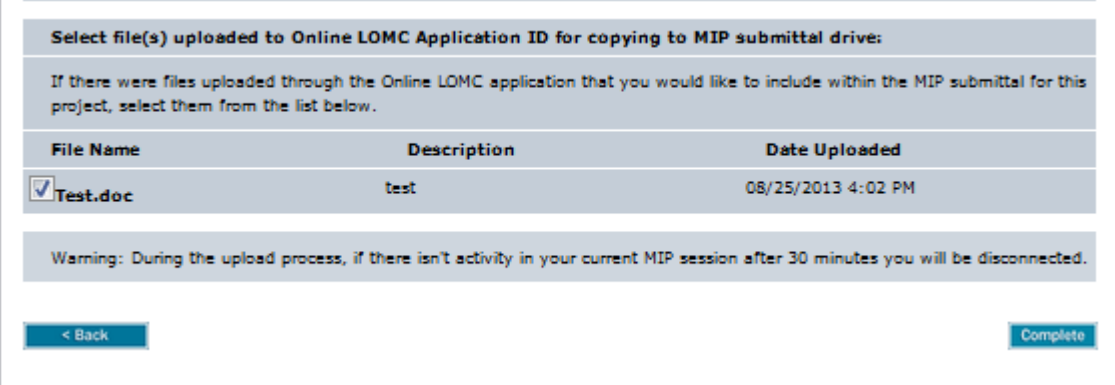

9. Click the Complete button to finish copying the files to the MIP K: drive

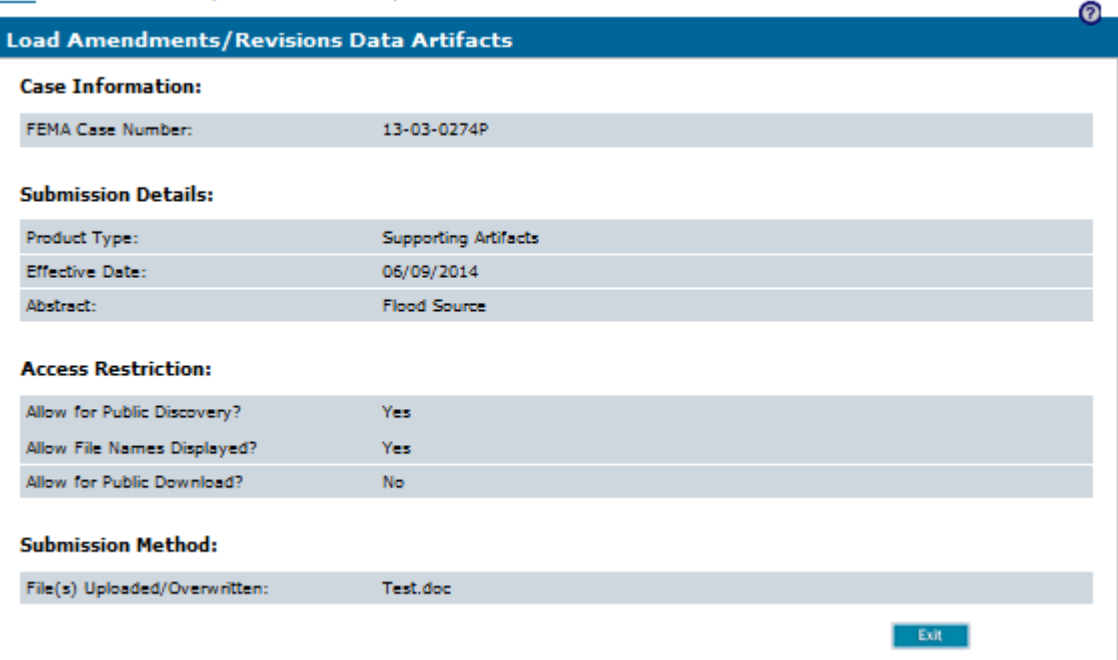

10. The combination of what is uploaded through the Amendments or Revisions Workflow and what is uploaded through the Data Upload tab will constitute the Final Case File for MT-1 and MT-2. Mapping partners will no longer upload files using the Online LOMC Search tab, but through

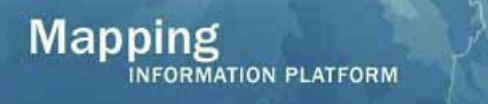

Data Upload. Since these files will be tagged as "Supporting Artifacts," based on the Public Access Rules, they will not be publicly downloadable